# **Cuprins**

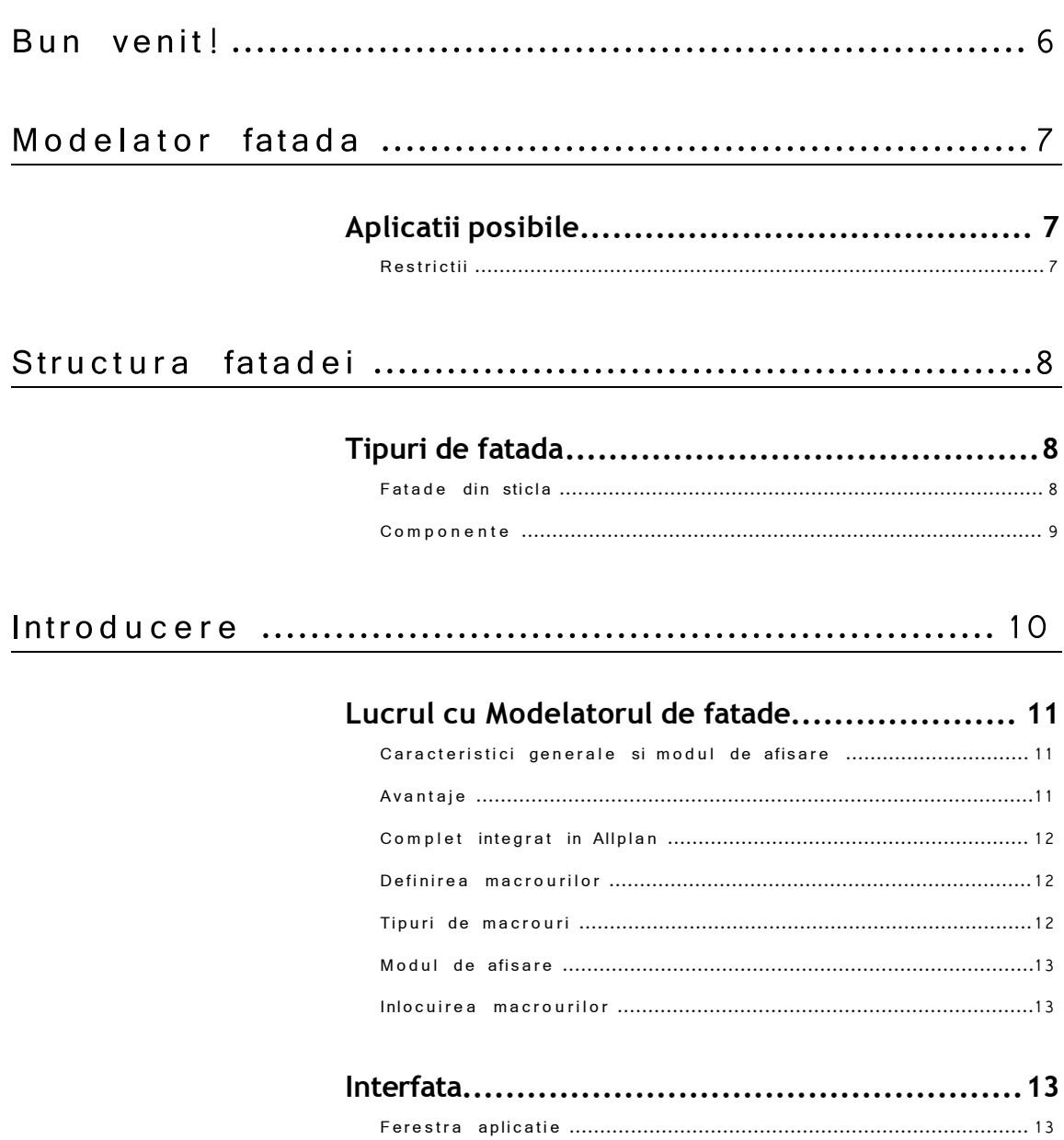

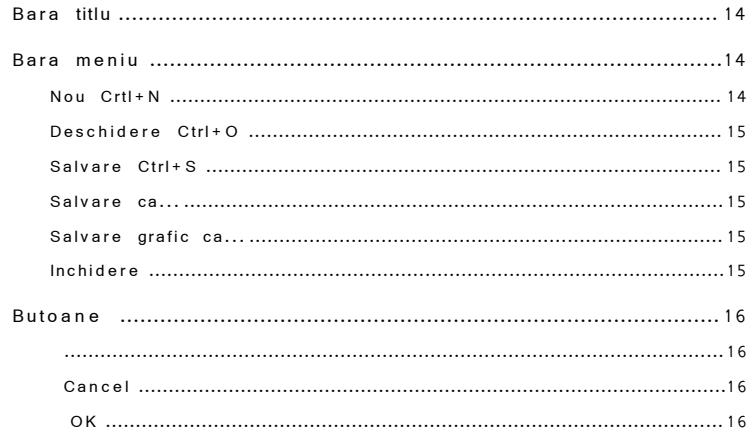

# 

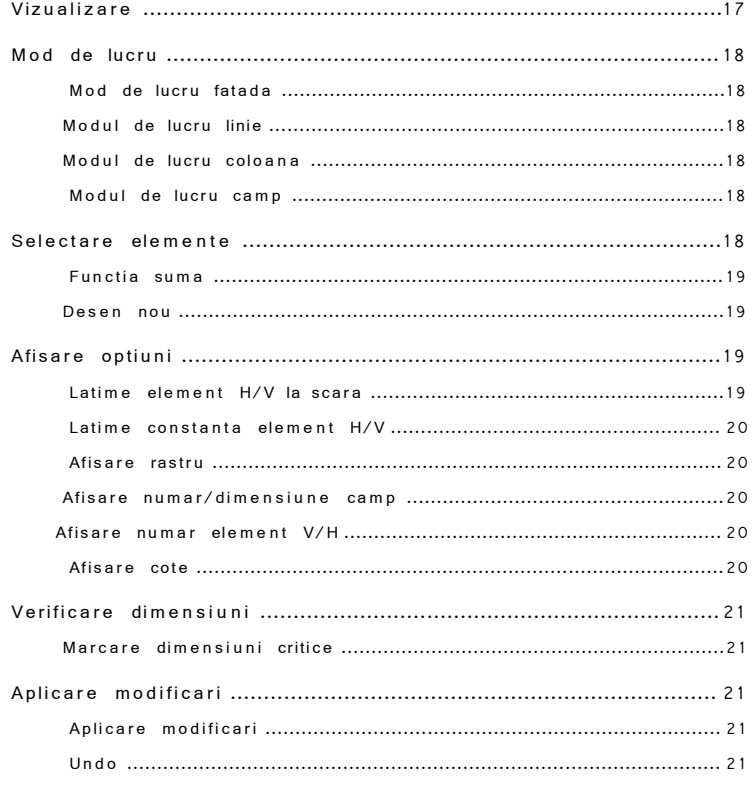

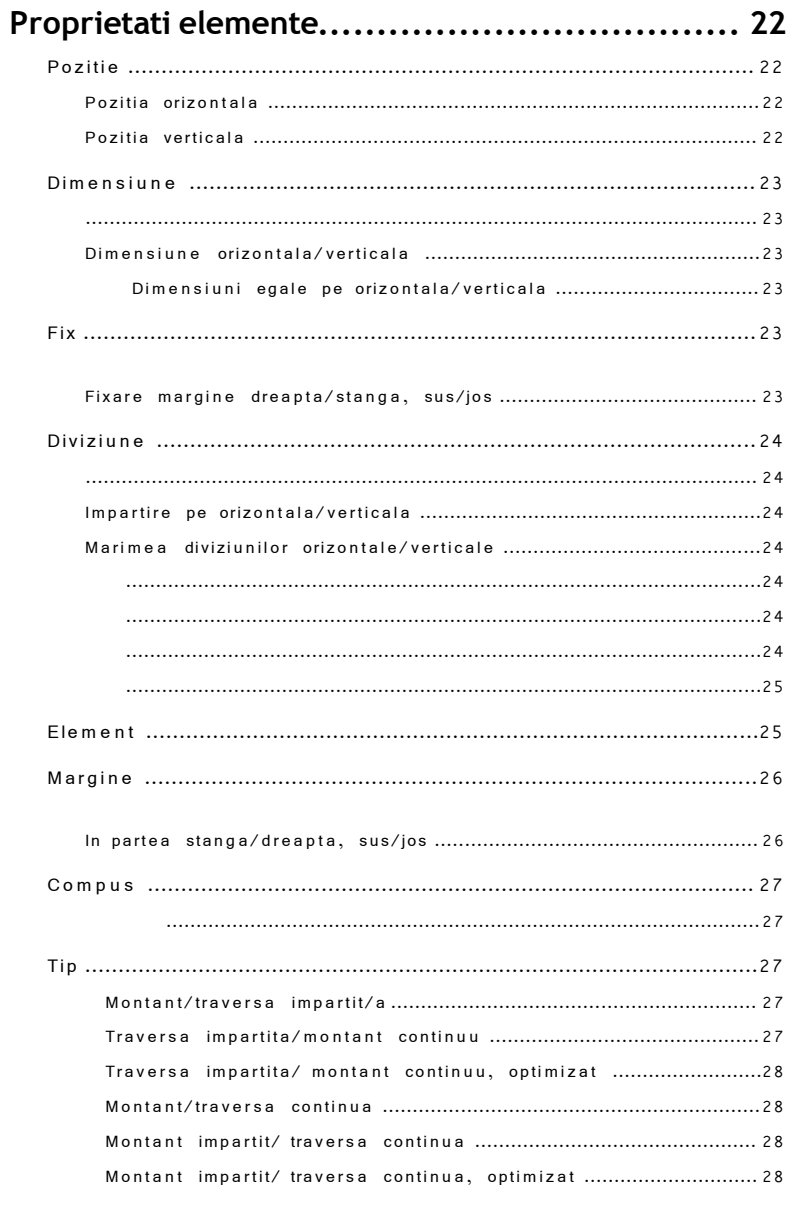

#### $\cdots$  29

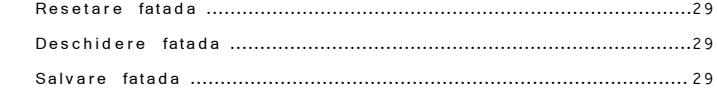

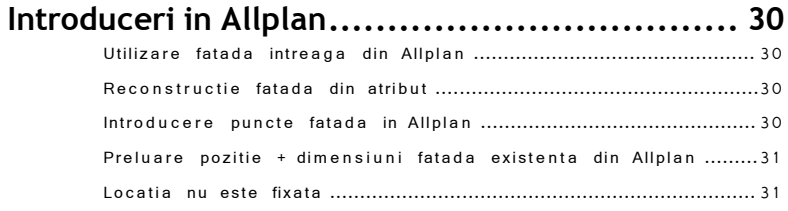

#### 

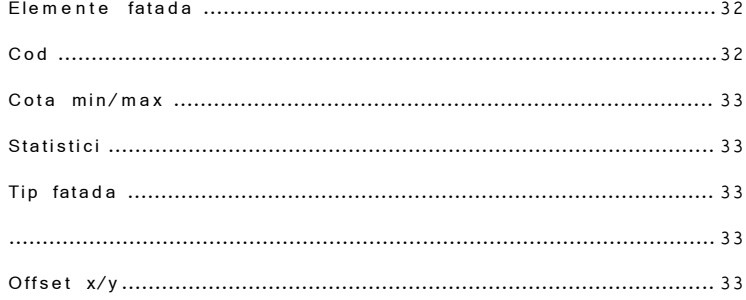

## 

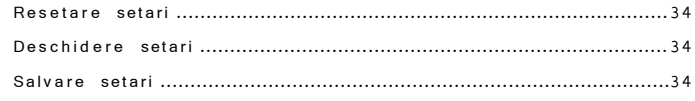

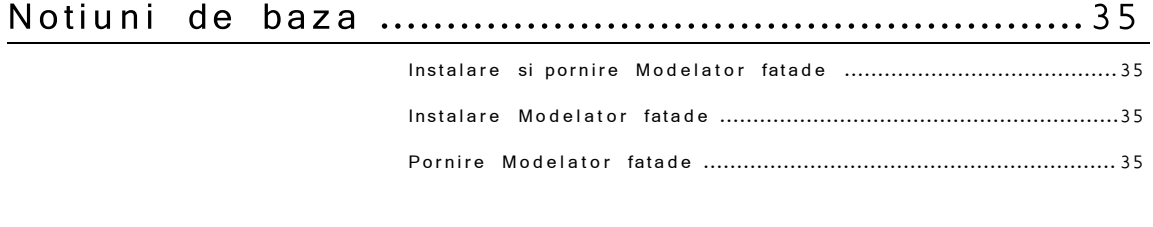

## Definire fatade in Allplan.................................37

## 

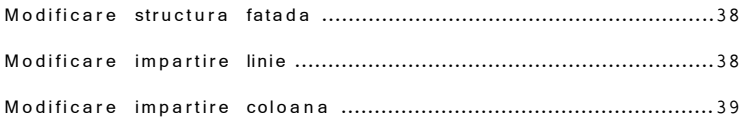

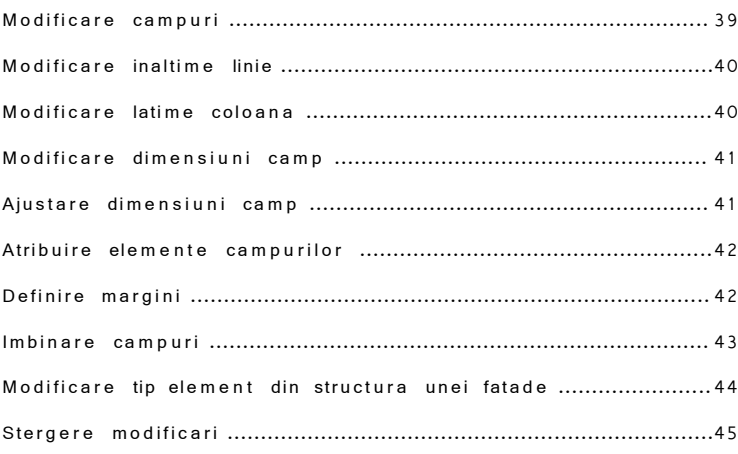

# **Export fatada in Allplan................................ 45**

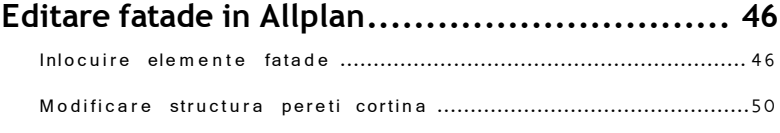

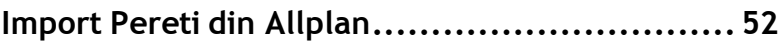

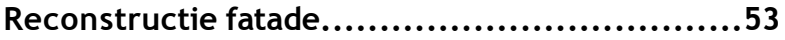

# Bun venit!

Aceasta functie ofera un mod elegant de a desena si a edita fatade.

Pana acum, crearea fatadelor din sticla si a elementelor similare in Allplan a implicat un efort considerabil.

Functia Modelator fatade va permite sa desenati, sa modificati si sa analizati fatade intr- un mod simplu si confortabil. Elementele din care se compune o fatada (suprafete geam, ferestre, montanti, traverse etc.) sunt tratate ca elemente separate, ce pot fi selectate dintr- un catalog.

In acest mod puteti crea rapid mai multe variante pe baza aceleiasi structuri sau puteti modifica tipul de fatada in intregi me.

# M o d elator fatada

# A plicatii posibile

Functia Modelator fatada permite crearea si modificarea elementelor bazate pe o "retea" in Allplan.

Aceste elemente pot fi, de ex.:

- 1. Fatade din sticla cu montanti si traverse (inclusiv toate elementele necesare)
- 2. Invelitoare vitrata (inclusiv toate elementele necesare)
- 3. Alte tipuri de fatada (fatade "in cadre", pereti cortina, fatade sustinute cu cabluri etc.)

## **Restrictii**

Puteti crea numai fatade dreptunghiulare cu functia **Modelator** fatade. De asemenea, si campurile individuale care formeaza fatada trebuie sa fie dreptunghiulare .

# Structura fatadei

# Tipuri de fatada

## **Fatade din sticla**

Fatadele din sticla pot fi clasificate dupa cum urmeaza:

- **Fatada cu montanti/traverse**: structura de baza este liniara (de obicei verticala sau orizontala) si consta in campuri (sticla), montanti si traverse.
- **•** Fatada-element: elemente predefinite pozitionate unul langa celalalt pe directie orizontala sau verticala (aceste elemente au de obicei inaltimea unui nivel).

O caracteristica comuna ambelor tipuri este utilizarea repetata a unor elemente similare (exemple: intersectii montanti cu traverse, campuri geam).

#### **Componente**

#### **In general fatadele sunt formate din urmatoarele componente:**

- $\bullet$  Elemente punctuale ex:. corpuri de iluminat, jaloane etc.
- $\bullet$  Elemente liniare ex: stalpi, grinzi, articulatii, imbinari laterale etc.
- Elemente de suprafata ex: campuri geam, ferestre, usi etc.

#### **Aceste componente sunt reciproc dependente (in ceea ce priveste geometria):**

- Lungimea placii = lungime stalp/grinda
- Lungime imbinari laterale = lungimea stalpilor
- Lungimea stalpilor = inaltimea campurilor de geam corespondente
- $\bullet$  Lungimea grinzilor = latimea campurilor de geam corespondente.

# **Introducere**

Capitolul ce urmeaza va prezinta interfata Modelatorului de fatade.

Va sunt prezentati termenii si conceptele de baza. In concluzie, acest capitol va ofera informatii referitoare la setarile ce trebuiesc facute pentru o buna functionare a Modelatorului de fatade.

# Lucrul cu Modelatorul de fatade

Instrumentele oferite de **Modelatorul de fatade** ofera un mod mult mai usor pentru desenarea, editarea si analiza fatadelor in Allplan.

#### **Caracteristici generale si modul de afisare**

- 1. Este complet integrat in Allplan: puteti folosii toate functiile oferite de Allplan.
- 2. Apar diferente intre geometria fatadei si elementele specifice.
- 3. Toate elementele sunt puse pe layerul Standard.

Tinad cont de aceste caracteristici, este recomandata utilizarea macrourilor la afisarea fatadelor, deoarece aceste macrouri sau simboluri inteligente ofera urmatoarele avantaje:

- **•** Se modifica automat pentru a reflecta orice schimbare.
- Pot fi inlocuite usor.
- Modul de afisare depinde de scara si vedere.
- Ocupa mai putin spatiu
- **•** Sunt deja implementate in Allplan.

#### **Avantaje**

- 1. Are o interfata prietenoasa si usor de folosit.
- 2. Sunt furnizate toate functiile de baza (ex. functiile de modificare, rotire, deformare etc.) necesare pentru desenarea fatadelor intr-un mod rapid si usor.
- 3. Elementele (ex. Intersectii montanti cu traverse) pot fi modificate foarte usor..
- 4. Fatadele pot fi afisate in functie de scara cu un anumit grad de detaliere.

#### **Complet integrat in Allplan**

Urmatoarele functii din Allplan pot fi folosite pentru a crea si modifica fatade:

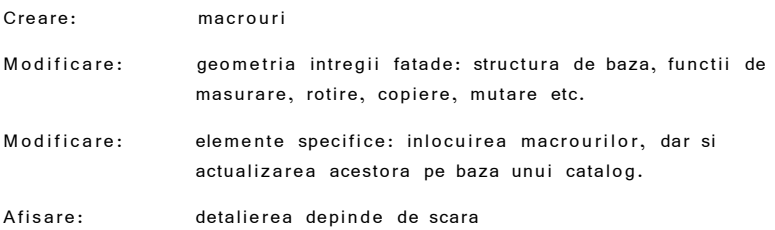

### **Definirea macrourilor**

Fiecare element ce intra in structura unei fatade este definit ca macro. In momentul in care un macro ce intra in componenta unei fatade este modificat, "noul" macro se adapteaza imediat la celelalte elemente ce compun o fatada.

#### **Tipuri de macrouri**

Trebuie facuta o diferenta intre macrourile de suprafata si cele liniare. Cele de suprafata se refera la fatade, ferestre, usi, geamuri etc.

Elementele liniare sunt create prin unirea macrourilor. In ceea ce priveste ierarhia, montanti si traversele sunt superioare fata de celelalte elemente (subordonate) precum plansee, articulatii etc. In consecinta, daca redimensionati montantii si traversele (ex. modificati lungimea sau grosimea), automat se modifica celelalte elemente subordonate.

Pentru a obtine cea mai buna vedere in plan, trebuie sa se faca o diferenta intre elementele orizontale si verticale.

#### **Modul de afisare**

Modul de afisare a unei fatade depinde de scara de referinta aleasa pentru desenul respectiv.

Daca scara de referinta este mai mare sau egala cu 1:100, fatada este afisata ca fiind formata din linii simple 3D, acestea fiind editate folosind functiile de baza din Allplan. Traversele/montantii si marginile campurilor individuale sunt reprezentate prin linii 3D. Macrourile asociate cu elemente portante nu sunt afisate, astfel incat sa nu le modificati din greseala.

Daca scara de referinta este mai mica de 1:100, elementele sunt afisate in intregime. Cu alte cuvinte, elementele sunt afisate cu alt grad de detaliere in functie de scara aleasa.

Daca scara este mai mare de 1:500, sunt afisate doar elementele ce definesc elementele de baza ale fatadei.

### **Inlocuirea macrourilor**

Puteti sa inlocuiti macrourile folosind functia **Inlocuire macro.** 

Puteti sa inlocuiti toate elementele liniare cu orice alt element liniar, nu exista restrictii.

Pentru a asocia mai multe macrouri subordonate cu o traversa/montant:

- 1. Copiati un macro subordonat (ex. planseu sau articulatie) si plasati elementul respectiv astfel incat cele doua macrouri sa fie congruente. Legatura cu macroul principal este retinuta.
- 2. Inlocuirea macrourilor se face prin copierea cu alt element.

Puteti sa mutati macrourile subordonate, dar se pastreaza legatura cu macrourile principale. De exemplu, o foaie de geam este inca asociata cu o grinda chiar daca modificam inaltimea foii de geam.

## **Interfata**

#### **Ferestra aplicatie**

Functia **Modelator fatada** se deschide intr-o fereastra separata ce poate fi minimizata la 940 x 768 pixeli.

Toate butoanele sunt reprezentate prin simboluri reprezentative. Cand cursorul este asezat deaupra butonului, apare o scurta descriere a functiei respective.

## **Bara titlu**

Numele documentului curent este afisat pe bara titlu a ferestrei respective (in cazul in care deja ati salvat documentul). In momentul in care aduceti modificari, apare "\*" dupa numele documentului respectiv, avertizand ca ultimele modificari efectuate nu au fost salvate.

## **Bara meniu**

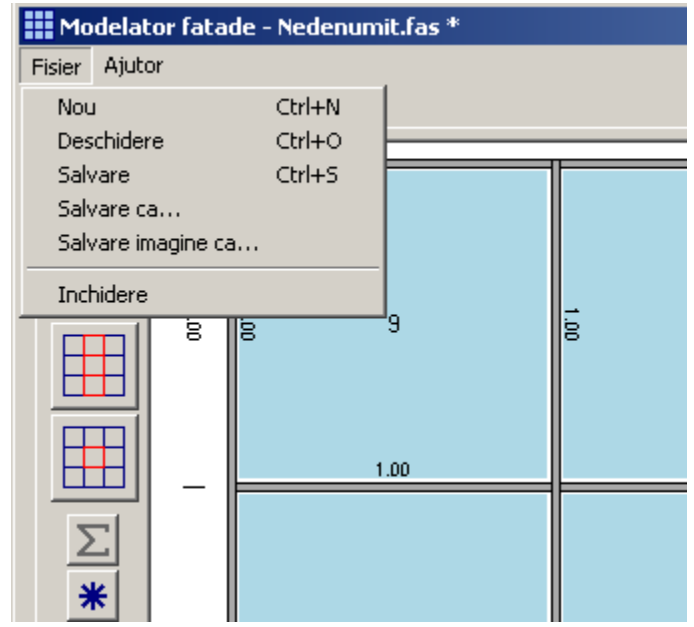

#### **Nou Crtl+N**

Aceasta functie permite definirea unei noi fatade pe baza valorilor standard definite in  $cfg.resx$  file.

#### **Deschidere Ctrl+O**

Aceasta functie permite incarcarea unei fatade deja definite (format  $*$ ).

#### **Salvare Ctrl+S**

Aceasta functie permite salvarea fatadei de fiecare data cand aducem o modificare. In cazul in care salvati fatada pentru prima oara, apare o casuta de dialog unde trebuie sa introduceti numele si calea unde o sa fie salvata.

#### **Salvare ca...**

Aceasta functie permite salvarea fatadei cu un anumit nume pe calea specificata de dumnevoastra.

#### **Salvare grafic ca...**

Aceasta functie permite salvarea desenului curent afisat in aria printabila ca fisier format BMP sau PNG.

#### **Inchidere**

Cu aceasta funtie iesim din program.

#### **Butoane**

Urmatoarea functie se gaseste in partea de jos stanga:

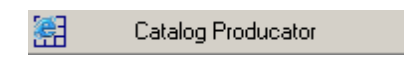

Acest buton este asociat cu www.nemetschek.ro.

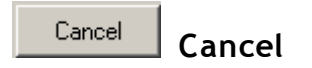

Acest buton anuleaza functia curenta, renunta la program si inchide fereastra. Daca apasati butonul "X" din coltul dreapta sus, apare o fereastra ce va intreaba daca salvati fatada.

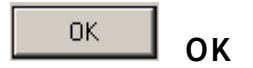

Acest buton transfera fatada in Allplan si inchide programul.

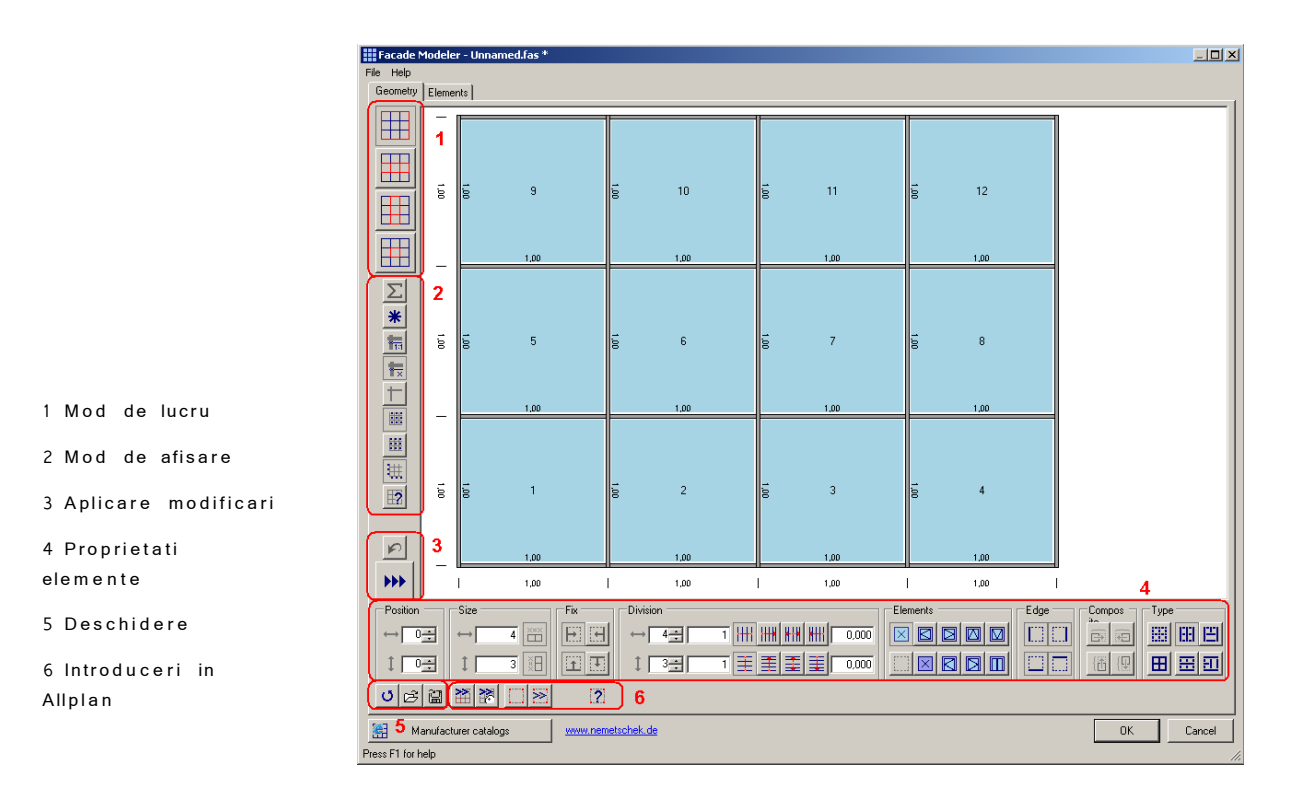

#### **Vizualizare**

In aria vizualizare, fatada este afisata cu optiunile selectate cu ajutorul butoanelor din partea stanga. Fatada afisata in aria vizualizare este intotdeauna marita. Dupa ce ati ales un mod de lucru (fatada, linie, coloana sau camp) folosind butoanele din partea stanga, tot ce trebuie sa faceti este sa dati click cu butonul stang al mouseului in aria de vizualizare pentru a activa zona pe care doriti sa o definiti. Selectati campurile afisate cu culoarea rosie. Puteti sa selectati/deselectati cateva campuri tinand apasata tasta CTRL

#### **Mod de lucru**

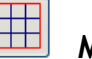

#### **Mod de lucru fatada**

Aceasta functie activeaza Modul de lucru fatada. Cu alte cuvinte, toate setarile/modificarile facute folosind functiile din partea de jos a ferestrei (marime, diviziune etc.) sunt aplicate la toata fatada.

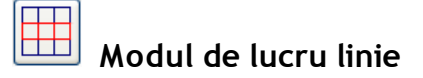

Aceasta functie activeaza Modul de lucru linie. Cu alte cuvinte, toate setarile/modificarile facute folosind functiile din partea de jos a ferestrei (marime, diviziune etc.) sunt aplicate la o singura linie.

Aici, "linie" se refera la toate campurile orizontale ce au aceeasi inaltime.

# **Modul de lucru coloana**

Aceasta functie activeaza Modul de lucru coloana. Cu alte cuvinte, toate setarile/modificarile facute folosind functiile din partea de jos a ferestrei (marime, diviziune etc.) sunt aplicate la o singura coloana.

Aici, "coloana" se refera la toate campurile verticale ce au aceeasi latime.

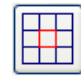

#### **Modul de lucru camp**

Aceasta functie activeaza Modul de lucru camp. Cu alte cuvinte, toate setarile/modificarile facute folosind functiile din partea de jos a ferestrei (marime, diviziune etc.) sunt aplicate la un camp sau mai multe campuri.

#### **Selectare elemente**

Puteti sa selectati elementele pe care doriti sa le editati (coloane, linii, campuri) dand click cu butonul stang in zona vizualizare.

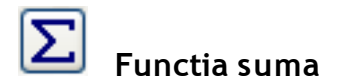

Cand este activata functia suma, puteti sa selectati si sa editati mai multe campuri in acelasi timp. Pentru a selecta aceste campuri, puteti sa folositi tasta CTRL sau dati click cu butonul drept al mouselui in aria vizualizare.

#### **Este valabila doar in Mod de lucru camp.**

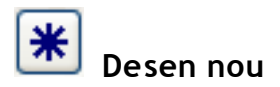

Aceasta functie actualizeaza fatada afisata in zona de vizualizare. Toate setarile efectuate sunt luate in considerare. Trebuie sa tineti cont ca fatada este intotdeauna marita.

## **Afisare optiuni**

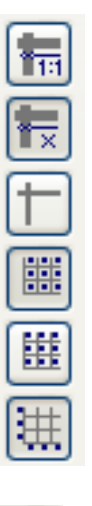

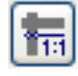

#### **Latime element H/V la scara**

Latimea folosita pentru afisare elemente H/V se bazeaza pe marimea actuala a fatadei, din acest motiv elementele sunt mai late cu 0.05 m (relativ la marimea actuala).

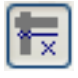

# **Latime constanta element H/V**

Elementele H/V sunt afisate folosind o latime constanta de 4 pixeli.

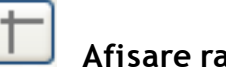

#### **Afisare rastru**

Elementele H/V sunt afisate ca rastru.

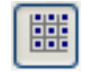

## **Afisare numar/dimensiune camp**

Sunt numerotate toate campurile si sunt afisate si dimensiunile acestora.

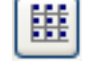

## **Afisare numar element V/H**

Este afisat numarul fiecarui element V/H.

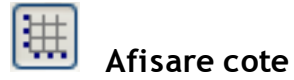

Dimensiunile fatadei sunt afisate in partea de jos si in stanga.

## **Verificare dimensiuni**

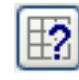

## **Marcare dimensiuni critice**

Dand click pe acest buton, selectati elementele care depasesc valoarea limita afisata in tab-ul **Element**. Deselectati elementele respective daca apasati pe butonul Desen nou.

**Aceasta functie este valabila doar in Mod de lucru camp.**

## **Aplicare modificari**

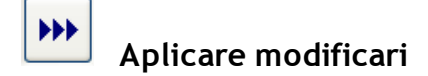

Pemite aplicare setari/modificari efectuate folosind functiile din partea de jos a ferestrei.

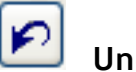

## **Undo**

Sterge ultimele modificari efectuate.

## Proprietati ele mente

Pentru a definii dimensiuni/proprietati pentru fatada selectata, linie, coloana sau camp, puteti sa folositi butoanele din partea de jos a tabului **Geometrie**:

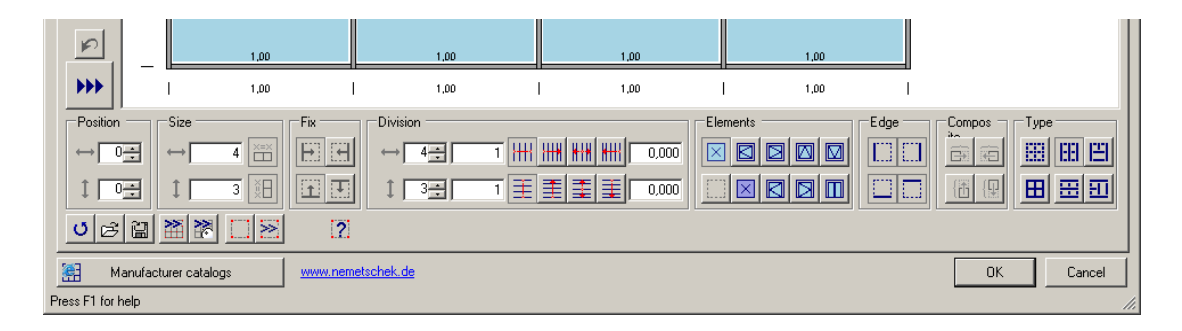

#### **Pozitie**

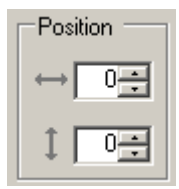

#### **Pozitia orizontala**

Afiseaza pozitia orizontala a elementelor. In cazul campurilor, este afisat numarul coloanei.

Dati click pe sageti pentru a selecta elementul dorit.

#### **Pozitia verticala**

Afiseaza pozitia verticala a elementelor. In cazul campurilor este afisat numarul liniei.

Dati click pe sageti pentru a selcta elementul dorit.

### **Dimensiune**

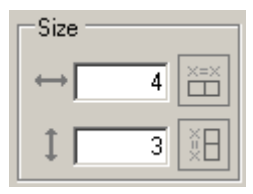

#### **Dimensiune orizontala/verticala**

Afiseaza dimensiunile orizontale/verticale ale unui element. Cand selectati mai multe elemente, este afisata media tuturor valorilor.

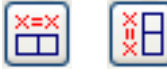

#### **Dimensiuni egale pe orizontala/verticala**

Daca ecest buton este apasat, toate campurile selectate au aceleasi dimensiuni.

#### **Fix**

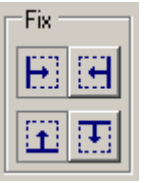

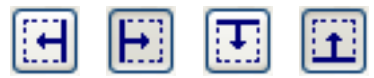

#### **Fixare margine dreapta/stanga, sus/jos**

Cand modificam dimensiunile unui camp, puteti sa folositi aceste butoane pentru a specifica care margine a campului ramane fixa.

#### **Diviziune**

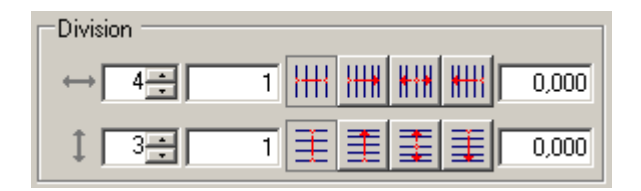

#### **Impartire pe orizontala/verticala**

Puteti sa folositi sagetile pentru a modifica modul de impartire orizontala/verticala al unui element.

**Tip:** In acest mod, puteti sa modificati num arul campurilor in linii si coloane .

In concluzie, unul sau mai multe campuri pot fi impartite.

#### **Marimea diviziunilor orizontale/verticale**

Afiseaza marimea diviziunilor orizontale/verticale ale elementelor.

In momentul in care introduceti o valoare, progamul permite ca elementul respectiv sa fie impartit de cate ori este necesar astfel incat sa obtinem elemente cu dimensiunile dorite. Modul in care este aplicata lungimea reziduala (la inceput, uniform in ambele parti, sfarsit) este in functie de setarile efectuate folosind butoanele de langa aceasta functie.

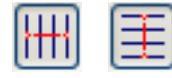

Sunt create doar elemente cu aceeasi dimensiune.

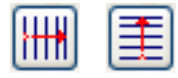

Elementele cu aceleasi dimensiuni sunt create la inceput (pe orizontala: in stanga, pe verticala: in partea de jos). Lungime reziduala este aplicata la sfarsit (pe orizontala: in dreapta, pe verticala: in partea de sus).

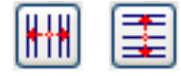

Elementele cu aceleasi dimensiuni sunt dispuse simetric fata de margini. Lungime reziduala este aplicata de ambele parti, la inceput si sfarsit (pe orizontala: dreapta/stanga, pe verticala: sus/jos).

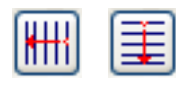

Elementele cu aceleasi dimensiuni sunt create la sfarsit (pe orizontala: in partea dreapta; pe verticala: in partea de sus). Lungimea reziduala este aplicata la inceput (pe orizontala: in partea stanga, pe verticala: in partea de jos).

## **Element**

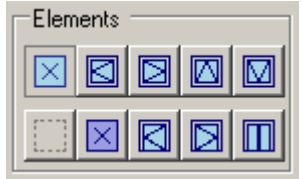

Permite afisarea si modificarea elementelor in campuri

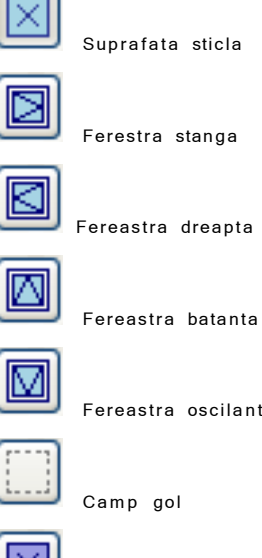

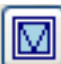

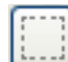

Fereastra oscilanta

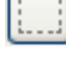

Camp gol

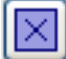

Panou

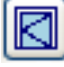

Usa dreapta

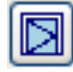

Usa stanga

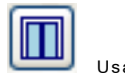

Usa dubla

## **Margine**

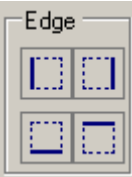

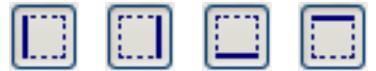

#### **In partea stanga/dreapta, sus/jos**

Aceste butoane ne arata daca un element H/V este asociat campului respectiv. In concluzie, ofera informatii referitoare la pozitia elementului respectiv. Puteti schimba setarile in functie de ce aveti nevoie.

#### **Compus**

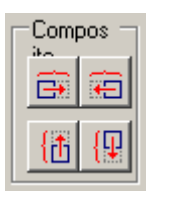

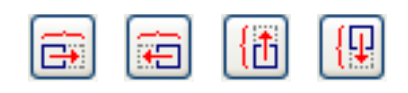

Puteti sa folositi aceste butoane in cazul in care doriti sa uniti un camp cu un camp invecinat (in partea dreapta/stanga, in partea de jos/sus). Ca cele doua campuri sa fuzioneze, marginile acestora trebuie sa fie continue (in functie de directia specificata).

## **Tip**

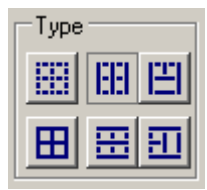

Cu ajutorul acestor butoane definim structura unei fatade.

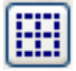

#### **Montant/traversa impartit/a**

Montantul si traversa sunt impartite.

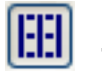

#### **Traversa impartita/montant continuu**

Elementele verticale sunt continue, pe cand cele orizontale sunt impartite.

# **Traversa impartita/ montant continuu, optimizat**

Elementele verticale sunt continue, iar cele orizontale sunt impartite.

In concluzie, elementele sunt optimizate pentru a ne asigura ca elementele orizontale dintr- un nod sunt continue.

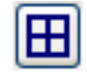

#### **Montant/traversa continua**

Atat montantul, cat si traversa sunt continue, cu alte cuvinte, acestea sunt desenate in valoare absoluta.

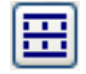

#### **Montant impartit/ traversa continua**

Elementele verticale sunt impartite, elemntele orizontale sunt continue.

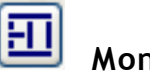

#### **Montant impartit/ traversa continua, optimizat**

Elementele verticale sunt impartite, elementele orizontale sunt continue.

In concluzie, elementele sunt optimizate pentru a ne asigura ca elementele verticale dintr- un nod sunt continue.

**Aceste tipuri sunt valabile doar in Mod de lucru camp.**

# F u nct i i fisier

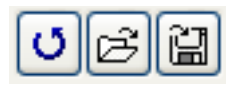

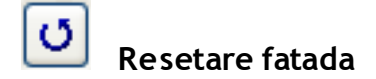

Aceasta functie reseteaza fatada la cea initiala. Este incarcat fiserul standard.fas din subdirectorul /fas. Daca ati

definit deja pozitia in Allplan, aceasta functie este aplicata doar la structura fatadei (diviziune, modul de aranjare a elemntelor) astfel incat sa se poate adapta la noile dimensiuni.

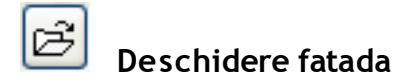

Vedeti sectiunea " Bara meniu".

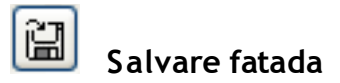

Vedeti sectiunea " Bara meniu".

## Introduceri in Allplan

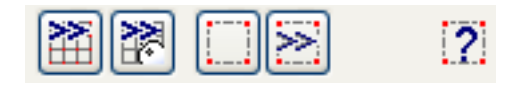

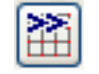

#### **Utilizare fatada intreaga din Allplan**

Dand click pe acest buton se inchide fereastra **Modelator fatade** si va intoarceti in Allplan. Inainte sa selectati o fatada in Allplan, trebuie sa activati proprietatile consolei pentru a fi siguri ca toate elementele fatadei sunt recunoscute. In concluzie, trebuie sa setati scara de referinta la 1:500 astfel incat numai elemntele principale ale fatadei sa fie vizibile. Numele fatadei trebuie sa inceapa cu codul folosit la fatade  $"F_G L".$ 

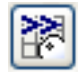

#### **Reconstructie fatada din atribut**

Dand click pe acest buton se inchide fereastra **Modelator fatade** si va intoarceti in Allplan. Acum puteti sa selectati o fatada deja definita. Trebuie sa va asigurati ca scara de referinta sa fie setata la 1:500 astfel incat doar elementele principale ale fatadei sa fie vizibile. Numele fatadei trebuie sa inceapa cu codul folosit la fatade "F\_G L".

In comparatie cu functia Utilizare fatada intreaga din Allplan, fatada este reconstruita pe baza atributelor macrourilor din care este realizata fatada.

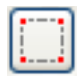

#### **Introducere puncte fatada in Allplan**

Puteti sa definiti pozitia si marimea fatadei prin introducerea a trei puncte. Aceste puncte trebuiesc introduse in urmatoare ordine: primul punct stanga jos, al doilea punct dreapta jos si al treilea punct dreapta sus.

Primele doua puncte trebuie sa aiba aceeasi coordonata Z, cu alte cuvinte, baza fatadei nu trebuie sa fie inclinata pe directia Z.

# **Preluare pozitie + dimensiuni fatada existenta din Allplan**

Puteti sa preluati pozitia si dimensiunile de la o fatada existenta Trebuie sa va asigurati ca scara de referinta sa fie setata la 1:500 astfel incat doar elementele principale ale fatadei sa fie vizibile. Numele fatadei trebuie sa inceapa cu codul folosit la fatade "F\_G L".

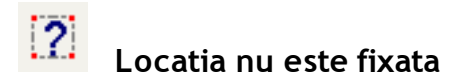

Acest simbol apare in cazul in care nu ati fixat pozitia fatadei in Allplan.

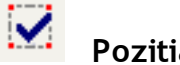

## **Pozitia este fixata**

Acest simbol apare in cazul in care ati fixat atat dimensiunile, dar si pozitia fatadei.

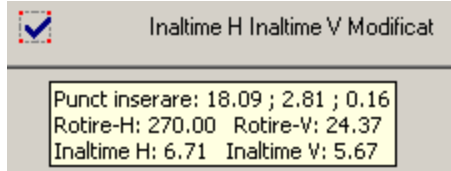

Cand aducem mouse-ul deasupra butonului, sunt afisate informatii referitoare la pozitia fatadei, dar si dimensiunile acesteia.

# T ab-ul E le m e nt

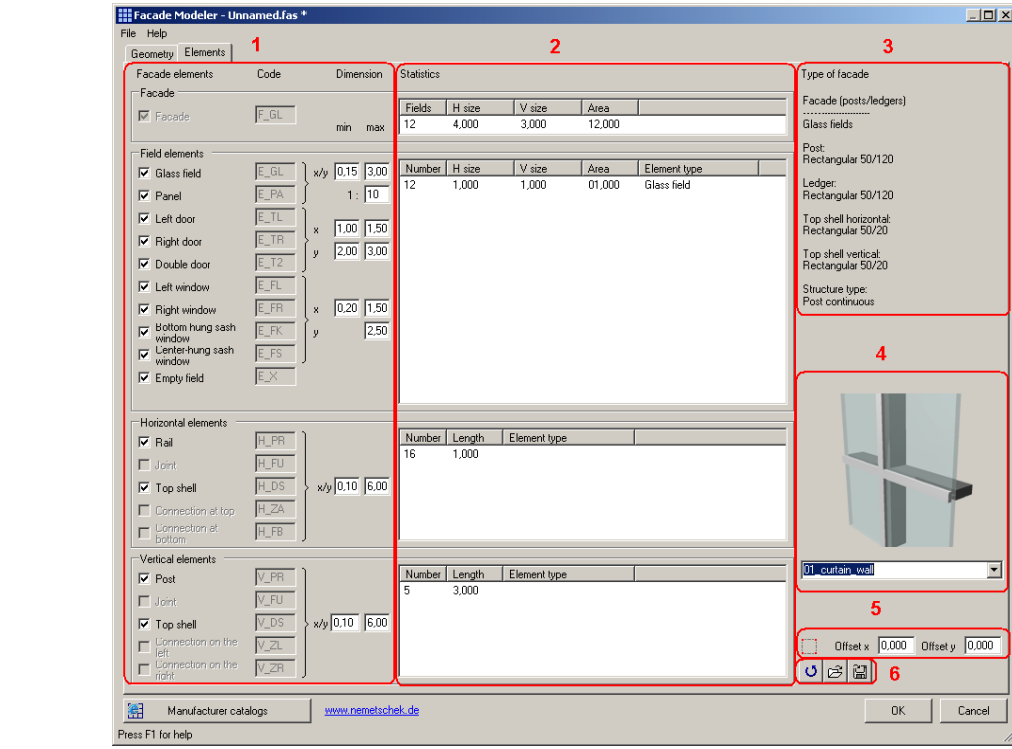

## **Elemente fatada**

Programul afiseaza elementele ce pot fi create. Sunt generate doar elemntele bifate.

## **Cod**

Programul foloseste coduri pemtru a identifica fatadele importate din Allplan. O fatada poate fi identificata doar cand numele acesteia incepe cu codul definit pentru fiecare tip de element.

1 Ele m ente fatada

2 Statistici 3 Descr iere 4 Tip fatada 5 Offset

6 Functii fisier

### **Cota min/max**

Puteti sa introduceti cotele minime sau maxime pentru fiecare element sau grup de elemente. Daca dati click pe Afisare cote maxime din tab-ul Geometrie, sunt afisate elementele care depasesc valorile limita.

## **Statistici**

Programul genereaza liste de elemente grupate in functie de tip si dimensiuni.

## **Tip fatada**

Ofera informatii referitoare la tipul fatadei si la elementele individuale ce compun fatada.

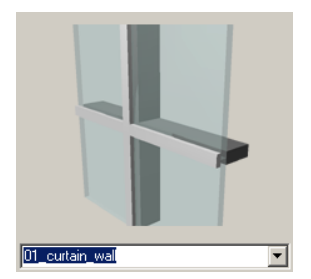

Puteti sa selectati tipul de fatada dintr-o lista (lista derulanta). Tipul de fatada este afisat in preview.

Cand importati un tip de fatada, elementele sunt actualizate. Asta inseamna ca programul verifica daca codul elementului importat corespunde cu cele existente. Daca nu exista un tip de element , acesta este inactiv si nu poate fi creat.

## **Offset x/y**

Cand definiti marimea unei fatade cu ajutorul celor trei puncte, puteti sa folositi aceasta optiune pentru a realiza o deplasare (pe toate directiile fatadei create).

# Functii fisier

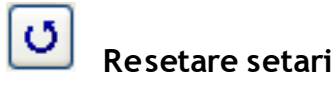

Aceasta functie reface valorile standard din tab-ul **Elemente** (fisierul standard.fcg este incarcat si afisat).

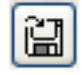

#### **Deschidere setari**

Aceasta functie salveaza setarile curente din tab-ul **Elemente** din fisierul a \*.fcg **ales**.

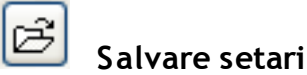

Aceasta functie permite citirea setarilor din fisierul  $*.fcg.$ 

# Notiuni de baza

# **Instalare si pornire Modelator fatade**

#### **Instalare Modelator fatade**

Programul **Modelator fatade** este integrat in programul Allplan si este instalat odata cu acesta. Nu sunt necesare alte setari suplimentare.

## **Pornire Modelator fatade**

Functia **Modelator fatade**  $\frac{111}{110}$  se gaseste in modulul **Baza: Pereti, deschideri, elemente**

Pentru a porni **Modelator fatade**, tot ce trebuie sa faceti este sa dati click pe butonul respectiv.

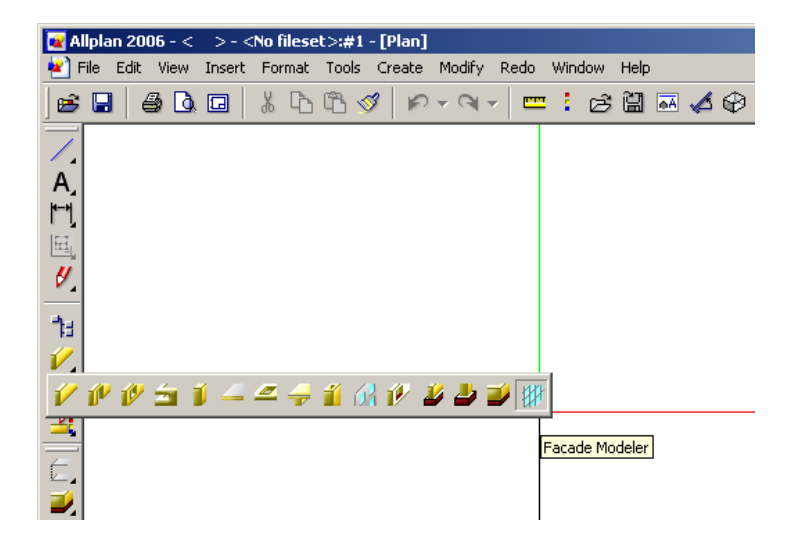

q Butonul **Modelator fatade** este afisat doar daca aveti licenta corespunzatoare ce include si aceasta functie.

# D efinire fatade in Allplan

### **Introducere puncte fatada in Allplan**

Trebuie sa incepeti prin definirea pozitiei fatadei in Allplan.

#### **Definire pozitie fatada in Allplan**

- 1 Dati click pe **Introducere puncte fatada in Allplan**.
- 2 Dati click pe trei puncte in Allplan. E importanta ordinea in care sunt introduse aceste puncte:

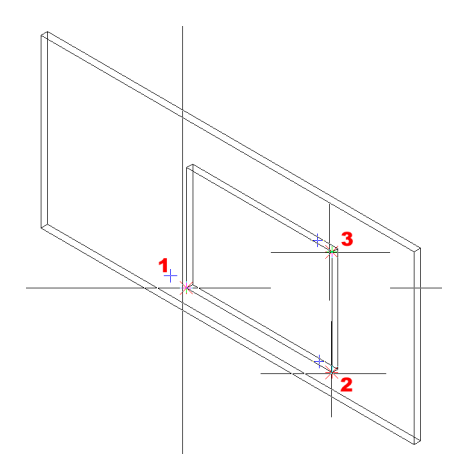

Aceste puncte trebuiesc introduse in urmatoarea ordine:

**Primul punct** in stanga jos, **al doliea punct** in dreapta jos si

**al treilea punct** in dreapta sus.

Primele doua puncte introduse trebuie sa aiba acelasi Z.

Puteti sa definiti ulterior pozitia fatadei; oricum, aceasta poate afecta dimensiunile fatadei (se poate intampla in cazul redimensionarii repetate)

## D efinire fatade

Fatada nou definita este afisata in fereastra **Modelator fatada**. De obocei, fatadele sunt reprezentate prin 4 x 3 campuri (asta este aranjamentul standard).

Daca deja ati creat o fatada, structura acesteia este redimensionata pentru noua marime.

#### **Modificare structura fatada**

Pentru a schimba structura fatadei, trebuie sa parcurgeti urmatorii pasi:

#### **Pentru a schimba structura unei fatade**

- 1 Dat i cl ick pe **Mod de lucru fatada**.
- 2 Folositi sagetile din zona **Diviziune** pentru a schimba modul de impartire atat pe orizontala, cat si pe verticala.
- 3 Dati click pe **Aplicare modificari**.

#### **Modificare impartire linie**

Pentru a modifica modul de impartire a unei linii, parcurgeti urmatorii pasi:

#### **Modificare impartire linie**

- 1 Dati click pe **Mod de lucru linie.**
- 2 Selectati o linie dand click cu butonul stang al mouselui din aria de vizualizare.
- 3 Folositi sagetile din zona **Diviziune** pentru a schimba modul de impartire pe orizontala.
- 4 Dati click pe **DE** Aplicare modificari.

#### **Modificare impartire coloana**

Pentru a modifica modul de impartire a unei coloane, parcurgeti urmatorii pasi:

## **Modificare impartire coloana** 1 Dati click pe **H** Mod de lucru coloana.

- 2 Selectati o coloana dand click cu butonul stang al mouselui din aria de vizualizare.
- 3 Folositi sagetile din zona **Diviziune** pentru a schimba modul de impartire pe verticala
- 4 Dati click pe **DE** Aplicare modificari.

#### **Modificare campuri**

Pentru a modifica modul de impartire a unui sau mai multe campuri, parcurgeti urmatorii pasi:

#### **Modificare impartire campuri**

- 1 Dati click pe **H** Modul de lucru camp.
- 2 Selectati un camp dand click cu butonul stang al mouselui din aria de vizualizare.
- 3 In cazul in care doriti sa editati mai multe campuri in acelasi timp:
	- $\bullet$  Dati click pe butonul  $\Sigma$  **Functie suma**.
	- Apasati tasta CTRL si selectati campurile din aria vizualizare.
- 4 Folositi sagetile din zona **Diviziune** pentru a schimba modul de impartire pe verticala
- 5 Dati click pe **Aplicare** modificari.

#### **Modificare inaltime linie**

#### **Pentru a modifica inaltimea unei linii**

- 1 Dati click pe **H** Mod de lucru linie.
- 2 Selectati un camp dand click cu butonul stang al mouselui din aria de vizualizare.
- 3 Modificati dimensiunile pe verticala ale unei linii prin introducerea unei valori in casuta **Dimensiuni pe verticala** (in zona **Dimensiuni** ).
- 4 Daati click pe  $\boxed{1}$  sau  $\boxed{1}$  pentru a specifica care margine ramane fixa.
- 5 Dati click pe  $\left| \bigoplus_{A} P\right|$  and  $\left| \bigoplus_{B} P\right|$  and  $\left| \bigoplus_{B} P\right|$

## **Modificare latime coloana**

#### **Pentru a modifica latimea unei coloane**

- Dati click pe **H** Mod de lucru coloana.
- 2 Selectati un camp dand click cu butonul stang al mouselui din aria de vizualizare.
- 3 Modificati dimensiunile pe orizontala ale unei coloane prin introducerea unei valori in casuta **Dimensiuni pe orizontala** (in zona **Dimensiuni** ).
- 4 Dati click pe  $\left[\begin{matrix} \cdots \\ \cdots \end{matrix}\right]$  sau  $\left[\begin{matrix} \cdots \\ \cdots \end{matrix}\right]$  pentru a specifica care margine ramane fixa.
- 5 Dati click pe  $\left| \bigoplus_{A} P\right|$  and  $\left| \bigoplus_{B} P\right|$  and  $\left| \bigoplus_{B} P\right|$

#### **Modificare dimensiuni camp**

#### **Pentru a modifica dimensiunile unui camp**

- 1 Dati click pe **H** Modul de lucru camp.
- 2 Selectati un camp dand click cu butonul stang al mouselui din aria de vizualizare.
- 3 In cazul in care doriti sa editati mai multe campuri in acelasi timp:
	- **Dati click pe butonul**  $\Sigma$  **Functie suma.**
	- Apasati tasta CTRL si selectati campurile din aria vizualizare.
- Modificati dimensiunile campurilor prin introducerea noilor valori in casutele **Dimensiuni pe orizontala/verticala** (in zona **Dimensiuni** ).
- $\begin{bmatrix} 1 \end{bmatrix}$   $\begin{bmatrix} 1 \end{bmatrix}$  sau  $\begin{bmatrix} 1 \end{bmatrix}$  pentru a specifica care din marginile orizontale raman fixe.
- 6 Dat i cl ick sau pentru a speci f ica care din margini le verticale raman fixe.
- Dati click pe  $\left| \bigvee_{i=1}^{\infty} A_{\text{p}} \right|$  Aplicare modificari.

### **Ajustare dimensiuni camp**

Pentru a atribui mai multor campuri aceleasi dimensiuni atat pe orizontala, cat si pe verticala, parcurgeti urmatorii pasi:

#### **Pentru a atribui aceleasi dimensiuni mai multor campuri**

- Dati click pe **Mod** de lucru camp. 2 Activati functia suma si selectati campurile dand click pe ele in aria de vizualizare.
- 3 Dat i cl ick pe sau/si **Dimensiuni egale**.
- 4 Dati click pe **W** Aplicare modificari.

#### **Atribuire elemente campurilor**

Pentru a atribui diferite elemente campurilor (ferestre, usi, panouri), parcurgeti urmatorii pasi:

#### **Plasarea de ferestre/usi/panouri**

- 1 Dati click pe **H** Mod de lucru camp.
- 2 Selectati unul sau mai multe campuri (folosind functia suma) dand click pe campurile respective in zona vizualizare.
- 3 Selectati un tip de element.

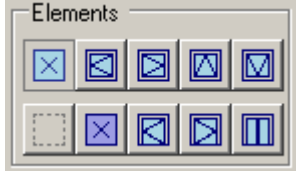

Butonul activat (butonul este apasat) indica existenta elementului respectiv.

4 Dati click pe **Aplicare** modificari.

#### **Definire margini**

Sunt momente in care doriti sa stergeti un montant/traversa dintre doua campuri.

#### **Pentru stergerea unui montant/traversa dintrun camp**

- 1 Dati click **High Mod de lucru camp**.
- 2 Selectati unul sau mai multe campuri (folosind functia suma) dand click pe campurile respective in zona vizualizare.
- 3 Dati click pe butonul corespunzator din zona Margine.

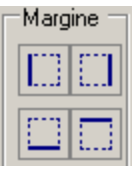

Butonul activat (butonul este apasat) indica existenta elementului respectiv.

4 Dati click pe **Aplicare** modificari.

## **Imbinare campuri**

Pentru a imbina doua campuri alaturate intr-un singur camp, parcurgeti urmatorii pasi:

### **Pentru a imbina doua campuri alaturate**

- 1 Dati click pe **High Mod de lucru camp**.
- 2 Selectati unul sau mai multe campuri (folosind functia suma) dand click pe campurile respective in zona vizualizare.
- 3 Dati click pe butonul corespunzator din zona **Compus**.

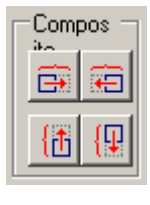

4 Dati click pe **DE** Aplicare modificari.

#### **Modificare tip element din structura unei fatade**

Majoritate fatadelor sunt formate din elemente verticale (stalpi), care sunt de obicei continue, si elemente orizontale (grinzi) prinse de stalpi. Pentru a modifica tipul elementelor din cadrul unei fatade, parcurgeti urmatorii pasi:

#### **Pentru a modifica tipul structurii**

- 1 Dat i cl ick pe **Mod de lucru fatada**.
- 2 Sunt valabile urmatoarele optiuni:

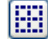

Montant/traversa impartit/a.

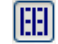

Traversa impartita/montant continuu.

旧 Traversa impartita/montant continuu optimizat In concluzie, elementele sunt optimizate pentru a ne asigura ca elementele orizon tale dintr- un nod sunt continue.

Æ Montant/traversa continua, lungimile sunt aplicate in valori absolute.

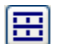

Montant impartit/traversa continua.

囙 Montant impartit/traversa continua optimizat. . In concluzie, elementele sunt optimizate pentru a ne asigura ca elemntele verticale

dintr- un nod sunt continue.

3 Dati click pe **DE** Aplicare modificari.

#### **Tip:**

The process of detecting and optimizing elements at T-shaped junctions is particularly computeintensive. You should therefore only activate the two optimization options imm ediately prior to exporting a facade to Allplan!

## **Stergere modificari**

Ati facut o setare gresita? Nicio problema! Toate modificarile facute pot fi sterse.

**Pentru a sterge** Dati click **Stergere**.

# Export fatada in Allplan

Cand ati terminat de editat fatada si sunteti multumit de rezultat, puteti sa o transferati in Allplan in urmatorul mod:

#### **Pentru a transfera fatada in Allplan**

 $\overline{\phantom{a}}$  Dati click  $\overline{\phantom{a}}$  OK.

Fatada este importata in Al lplan, iar fereastra **Modelator fatada** se inchide.

# Editare fatade in Allplan

Acum doriti sa editati fatada pe care tocmai ati transferat-o in Allplan. De exemplu, puteti sa inlocuiti campurile sau sa aplicati diferite sectiuni stalpilor si grinzilor.

#### **Inlocuire elemente fatade**

#### **Pentru a inlocui elementele unei fatade in Allplan**

1 Setati scara de referinta a desenului la 1:50.

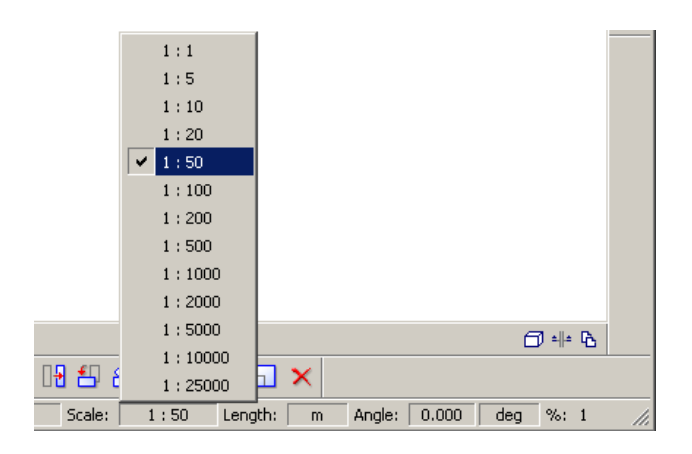

2 Deschideti Asistentul apasand ALT+S.

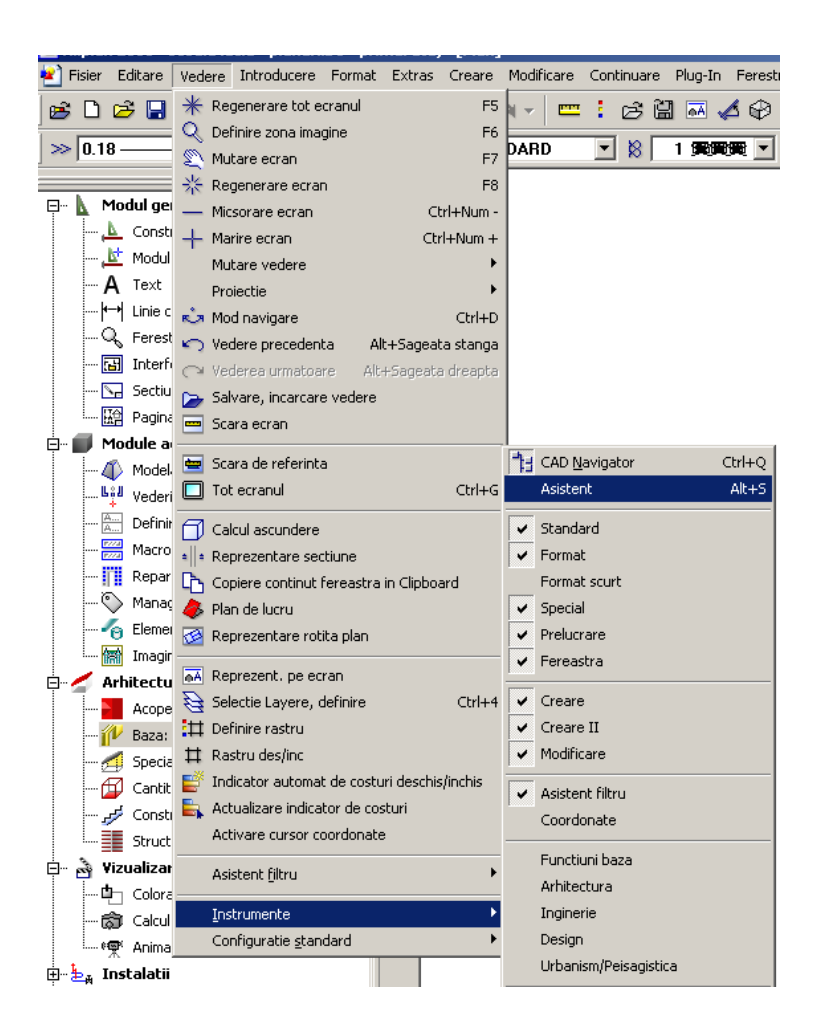

3 In ferestra Asistent, dati click dreapta in spatiul liber, si din meniul scurt alegeti **Incarcare asistent nou**. Activati asistentul numit **Pereti cortina** .

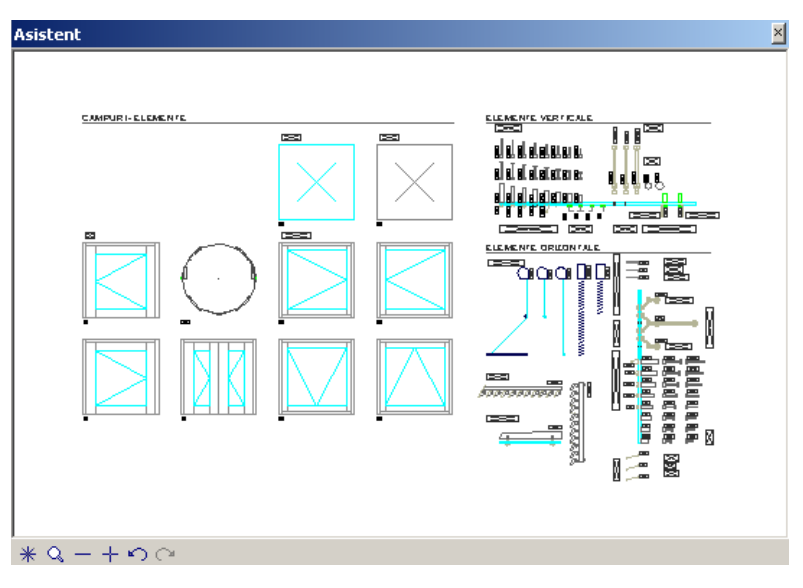

4 Dati click pe Schimbare macro .

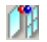

- 5 Folositi acesta functie pentru a seta ce doriti sa inlocuiti: un singur macro sau o inlantuire de macro-uri.
- 6 **Schimbare macro – selectati macro-ul pe doriti sa-l** *inlocuiti* (dati click pe elementul pe care doriti sa-l inlocuiti ex: montant, traversa, planseu etc.)
- 7 **Schimbare macro. Cu ce repartirie macro schimbati?** Dati click pe elementul respectiv din fereastra **Asistent.**

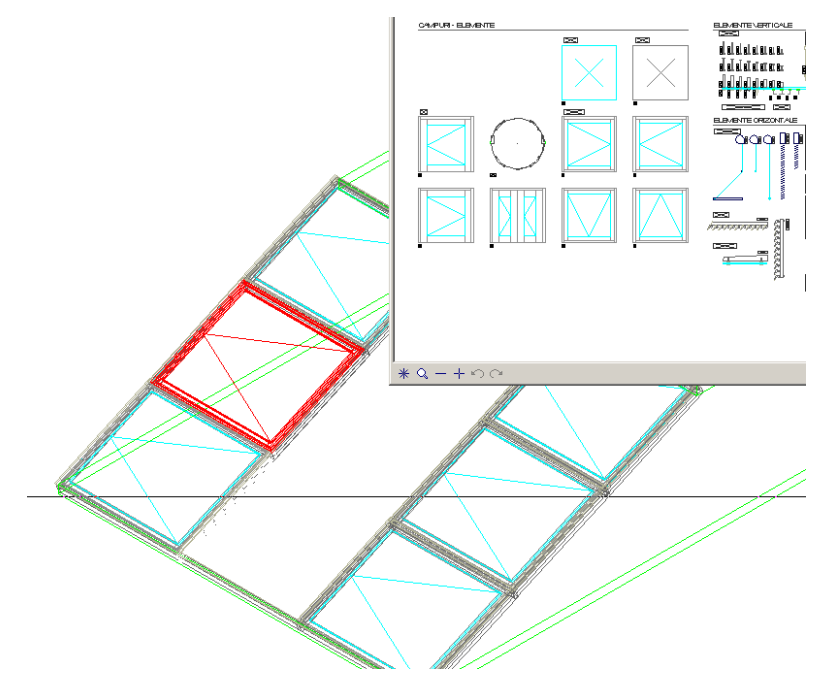

Este recomandat sa inlocuiti doar elementele de acelasi tip (elementele orizontale cu cele orizontale, elementele verticale cu cele verticale, iar elementele de suprafata cu cele de suprafata).

#### **Modificare structura fatada**

Pe langa posibilitatea de inlocuire elemente in Allplan, puteti sa modificati si geometria unei fatade.

#### **Pentru a schimba geometria unei fatade**

- 1 Setati scara de referinta a desenului la 1:50.
- 2 Fatada sa fie afisata in vedere plana.
- 3 Selectati functia **Modificare puncte**.
- 4 Incadrati zona pe care doriti s-o modificati (orizontala sau verticala) intr- un dreptunghi.

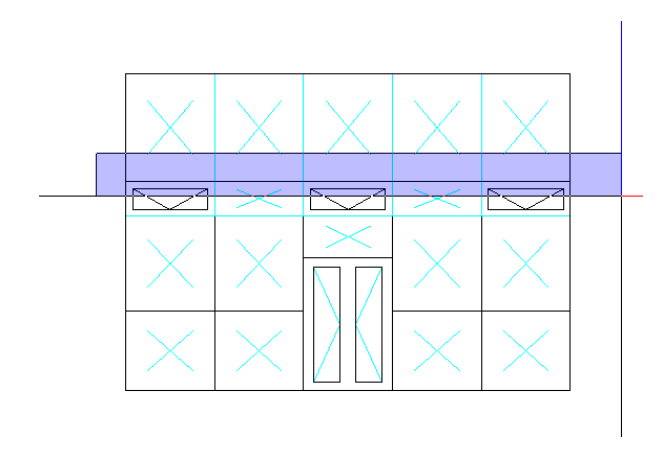

- 5 **Modificare puncte – De la punctul** Introduceti primul punct..
- 6 **Modificare puncte – Catre punctul** Specificati punctul destinatie (inroduceti o valoare pe Z, de exemplu)

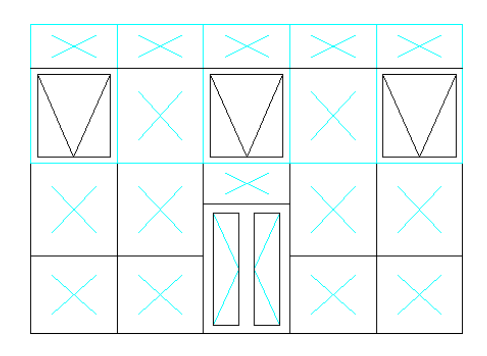

Linia unei fatade poate fi modificata doar in intregime. Modificarea pe portiuni poate duce la crearea unei geometrii incorecte.

# Import Pereti din Allplan

Puteti sa importati peretii cortina editati in Allplan in modulul Modelator fatada in cazul in care doriti sa aduceti modificari precum stergere campuri, montanti/traverse etc.

#### **Pentru a importa Pereti cortina in programul Modelator pereti cortina**

Cand fatadele sunt readusei n programul **Modelator fatade**, orice element adaugat ulterior o sa fie sters. Din acest motiv nu trebuie sa reimportati fatada in **Modelatorul fatada** decat in momentul in care terminati de definit intreaga structura!

- Dati click pe **M** Modelator fatada. 2 Dat i cl ick pe **Utilizare fatada intreaga din Allplan** .
	-

```
Apare urmatorul mesaj:
```
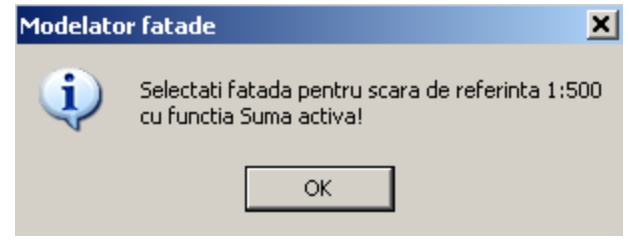

- 3 Setati scara de referinta a desenului la 1:500.
- 4 Activati functia **E** Functiuni suma din Allplan.
- 1 Dati click pe fatada pe care vreti sa o folositi.
- 6 Fatada este citita in programul **Modelator fatada** si este afisata in aria de vizualizare.

Trebuie selectata doar o singura fatada! Asigurati- va ca nu dati click pe alte elemente precum pereti, ferestre etc.

# Reconstructie fatade

Modulul **Modelare fatada** va permite sa reconstruiti fatadele sterse din greseala sau mutate. O sa fie reconstruita ultima varianta salvata, adica cea care a fost transferata in Allplan.

#### **Pentru a reconstrui o fatada**

Cand reconstruiti o fatada, orice schimbare adusa (in Allplan) geometriei, campurilor sau/si elementelor liniare, vor fi pierdute!

- 1 Dati click pe **W** Modelator fatada. 2 Dat i cl ick pe **Reconstructie fatada din atribute**.
- 3 Setati scara de referinta a desenului la 1:500.
- 4 Dati click pe fatada pe care vreti s-o reconstruiti.
- 5 Fatada este citita in **Modelator fatada** si este afisata in aria de vizualizare.

Trebuie selectata doar o singura fatada! Asigurati- va ca nu dati click pe alte elemente precum pereti, ferestre etc.